Scan to Pay User Manual Oracle Banking Digital Experience Patchset Release 22.2.1.0.0

Part No. F72987-01

May 2023

# ORACLE

Scan to Pay User Manual May 2023

Oracle Financial Services Software Limited Oracle Park Off Western Express Highway Goregaon (East) Mumbai, Maharashtra 400 063 India Worldwide Inquiries: Phone: +91 22 6718 3000 Fax:+91 22 6718 3001

www.oracle.com/financialservices/

Copyright © 2006, 2023, Oracle and/or its affiliates. All rights reserved.

Oracle and Java are registered trademarks of Oracle and/or its affiliates. Other names may be trademarks of their respective owners.

U.S. GOVERNMENT END USERS: Oracle programs, including any operating system, integrated software, any programs installed on the hardware, and/or documentation, delivered to U.S. Government end users are "commercial computer software" pursuant to the applicable Federal Acquisition Regulation and agency-specific supplemental regulations. As such, use, duplication, disclosure, modification, and adaptation of the programs, including any operating system, integrated software, any programs installed on the hardware, and/or documentation, shall be subject to license terms and license restrictions applicable to the programs. No other rights are granted to the U.S. Government.

This software or hardware is developed for general use in a variety of information management applications. It is not developed or intended for use in any inherently dangerous applications, including applications that may create a risk of personal injury. If you use this software or hardware in dangerous applications, then you shall be responsible to take all appropriate failsafe, backup, redundancy, and other measures to ensure its safe use. Oracle Corporation and its affiliates disclaim any liability for any damages caused by use of this software or hardware in dangerous applications.

This software and related documentation are provided under a license agreement containing restrictions on use and disclosure and are protected by intellectual property laws. Except as expressly permitted in your license agreement or allowed by law, you may not use, copy, reproduce, translate, broadcast, modify, license, transmit, distribute, exhibit, perform, publish or display any part, in any form, or by any means. Reverse engineering, disassembly, or decompilation of this software, unless required by law for interoperability, is prohibited.

The information contained herein is subject to change without notice and is not warranted to be error-free. If you find any errors, please report them to us in writing.

This software or hardware and documentation may provide access to or information on content, products and services from third parties. Oracle Corporation and its affiliates are not responsible for and expressly disclaim all warranties of any kind with respect to third-party content, products, and services. Oracle Corporation and its affiliates will not be responsible for any loss, costs, or damages incurred due to your access to or use of third-party content, products, or services.

# **Table of Contents**

| 1. Pr  | reface                            | 1–1 |
|--------|-----------------------------------|-----|
| 1.1    | Intended Audience                 | 1–1 |
| 1.2    | Documentation Accessibility       | 1–1 |
| 1.3    | Access to Oracle Support          |     |
| 1.4    | Structure                         | 1–1 |
| 1.5    | Related Information Sources       | 1–1 |
| 2. Tra | ansaction Host Integration Matrix | 2–1 |
| 3. Sc  | can to Pay                        | 3–1 |
| 3.1    | Touch Points for Scan to Pay      |     |
| 3.2    | Scan to Pay Flow                  |     |

# 1. Preface

# 1.1 Intended Audience

This document is intended for the following audience:

- Customers
- Partners

# 1.2 **Documentation Accessibility**

For information about Oracle's commitment to accessibility, visit the Oracle Accessibility Program website at <a href="http://www.oracle.com/pls/topic/lookup?ctx=acc&id=docacc.">http://www.oracle.com/pls/topic/lookup?ctx=acc&id=docacc.</a>

# 1.3 Access to Oracle Support

Oracle customers have access to electronic support through My Oracle Support. For information, visit

http://www.oracle.com/pls/topic/lookup?ctx=acc&id=info or visit

http://www.oracle.com/pls/topic/lookup?ctx=acc&id=trs\_if you are hearing impaired.

# 1.4 Structure

This manual is organized into the following categories:

*Preface* gives information on the intended audience. It also describes the overall structure of the User Manual.

Introduction provides brief information on the overall functionality covered in the User Manual.

The subsequent chapters provide information on transactions covered in the User Manual.

Each transaction is explained in the following manner:

- Introduction to the transaction
- Screenshots of the transaction
- The images of screens used in this user manual are for illustrative purpose only, to provide improved understanding of the functionality; actual screens that appear in the application may vary based on selected browser, theme, and mobile devices.
- Procedure containing steps to complete the transaction- The mandatory and conditional fields of the transaction are explained in the procedure. If a transaction contains multiple procedures, each procedure is explained. If some functionality is present in many transactions, this functionality is explained separately.

# 1.5 **Related Information Sources**

For more information on Oracle Banking Digital Experience Patchset Release 22.2.1.0.0, refer to the following documents:

Oracle Banking Digital Experience Licensing Guide

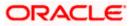

• Oracle Banking Digital Experience Installation Manuals

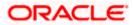

# 2. Transaction Host Integration Matrix

### Legends

| NH | No Host Interface Required.                  |  |
|----|----------------------------------------------|--|
| ~  | Pre integrated Host interface available.     |  |
| ×  | Pre integrated Host interface not available. |  |

| Sr No. | Transaction Name / Function Name | Oracle FLEXCUBE<br>Core Banking<br>11.10.0.0.0 | Oracle Banking<br>Payments<br>14.7.1.0.0 |
|--------|----------------------------------|------------------------------------------------|------------------------------------------|
| 1      | Scan to Pay - Internal Payment   | ~                                              | ×                                        |

Home

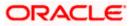

# 3. Scan to Pay

The Scan to Pay feature enables users to initiate payments towards merchants by simply scanning the merchant's QR code using their mobile device. The user is, hence, not required to know the merchant's account and bank information and can make payments towards any merchant that has a QR code generated by the bank, in a manner that is simple, fast and secure.

This feature is available to users that have accounts with the same bank as that of the Merchant.

On scanning the QR code, the system displays the name of the Merchant. The user has to simply select the CASA account or wallet from which funds are to be transferred, enter the amount to be transferred and specify remarks, if required, to complete the transaction.

### Note:

• This option is available to users on the pre-login page as well as post login within the payments option.

• Only internal payments can be made using QR code i.e. the merchant's account which is to be credited with the funds and the user's account to which is to be debited should belong to the same bank within the same country.

### **Pre-Requisites**

- The merchant to whom the payment is to be made has a QR code generated by the bank.
- The **application role** to which the user belongs is provided access to transaction QR Payments through touch point **Mobile App** by way of **Role Transaction Mapping**.
- The user must have a valid current or savings account with the bank that is enabled for online banking.

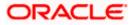

# 3.1 <u>Touch Points for Scan to Pay</u>

The **Scan to Pay** feature is available to the users on the pre-login page of the futura bank application, as well as post login under **Payments**. The following sections identify the steps involved in accessing this feature from the pre-login screen as well as post login from under the Payments module.

### 3.1.1 Pre-Login Access

1. Launch the futura bank App. The futura bank pre-login screen appears.

# Pasword Pasword Pasword Pasword Pasword Pasword Pasword Pasword Pasword Pasword Pasword Pasword Pasword Pasword Pasword Pasword Pasword Pasword

### futura bank pre-login page

- 2. Click the icon on the pre-login page.
- 3. Select and click on **Scan to Pay** option. The system prompts user to enter login credentials.
- 4. In the Username field, enter the user ID.
- 5. In the **Password** field, enter the password.

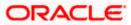

Note: User can login to the Futura Bank application using Touch ID recognition.

- 6. On successful authentication, the mobile device's camera is launched with defined scan area to scan the QR code.
- 7. There will be an additional option to adjust flash on this screen so that if there is an issue with light, the user can enable flash and then scan the QR code.
- 8. The user will scan the QR code within the defined area and on successful scan, the user will be navigated to the screen from which he/she can complete the payment transaction.

### 3.1.2 Post Login Access

1. Launch the futura bank App. The futura bank pre-login screen appears.

### futura bank home page

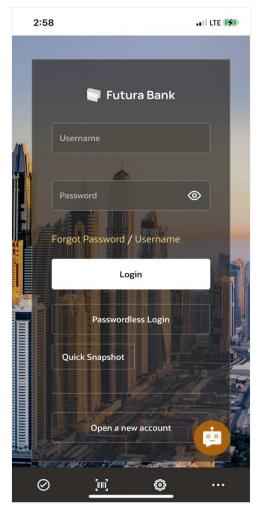

- 2. Enter the login credentials.
- 3. In the **Username** field, enter the user ID.
- 4. In the **Password** field, enter the password.

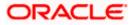

5. Click Login. The dashboard screen appears.

### **Dashboard screen**

| 🖬 or 🌮 ··             | (#):                         | * <b>10</b> 111 1                              | 🧐 .il 81% 🗎 09:4 |
|-----------------------|------------------------------|------------------------------------------------|------------------|
| = 6                   | )                            |                                                | Ċ                |
| My Net V<br>on 04 May |                              | [ Ha                                           | ve I Owe         |
|                       | £S                           | I Have<br>8,003,412.00                         |                  |
| Current<br>£3.003     | & Savings<br>,412.00         | <ul> <li>Term Deposi</li> <li>£0.00</li> </ul> | t                |
| Recurrin<br>£0.00     |                              | • Wallet<br>£0.00                              |                  |
| Recent A<br>Current A | <b>ctivity</b><br>nd Savings | ~                                              |                  |
|                       | Wallet                       | nsaction Details                               |                  |
| ~                     |                              |                                                | >                |
| 1nl                   | 20                           | 4                                              | O                |

6. Click on the **Payments** icon. The **Payments** menu screen appears with all the payments options displayed.

### **Payment Options**

| ⊶ 😟 -          |                            | Բ .ոl 79% 🛢 10:02 |
|----------------|----------------------------|-------------------|
| $\leftarrow$ I | Payments                   | Ó                 |
| J              | Favorite                   |                   |
|                | Scan To Pay                |                   |
| 2              | Pay to Contacts            |                   |
| spi            | Pay Bill                   |                   |
| 9              | Transfer Money             |                   |
| e 2            | Adhoc Payment              |                   |
| •3             | Multiple Transfers         |                   |
| 0)             | Multiple Bill Payments     |                   |
| 4              | Issue Demand Draft         |                   |
| 0              | Manage Payees              |                   |
|                | Upcoming Payments          |                   |
| Ð              | Setup Standing Instruction |                   |
|                | View Standing Instructions |                   |
| <b>9</b>       | Request Money              |                   |
| 1              | Manage Debtors             |                   |

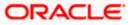

- 7. Click option **Scan to Pay.**
- 8. The mobile device camera is launched with defined scan area to scan the QR code.
- 9. There will be an additional option to adjust flash on this screen so that if there is an issue with light, the user can enable flash and then scan the QR code.
- 10. The user will scan the QR code within the defined area and on successful scan, the user will be navigated to the screen from which he/she can complete the payment transaction.

### 3.1.3 Home screen widget Access

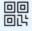

1. . Click on the future bank widget, it will redirect to pre-login access for scan to pay.

# 3.2 Scan to Pay Flow

This section documents the steps involved in making a merchant payment through the **Scan to Pay** feature. The steps involved are the same regardless of whether the user has launched the Scan to Pay option from the pre-login page or from under Payments after logging into the futura bank application.

### Merchant QR code

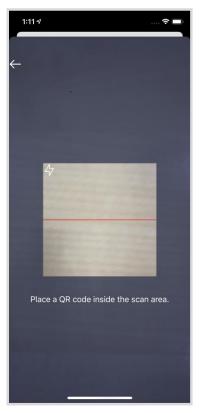

2. Scan the QR code within the defined dimensions.

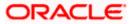

### Scanned Merchant QR code

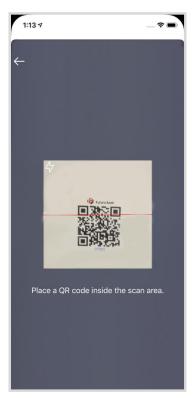

3. The system displays the merchant details on successful scanning of the QR code so that the user can confirm that the payment being made is to the intended merchant. The **Scan to Pay** screen appears.

### Scan to Pay screen

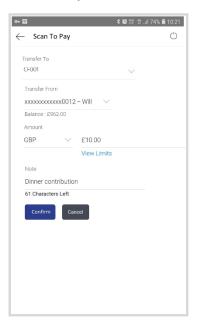

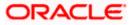

### **Field Description**

| Field Name    | Description                                                                                                    |
|---------------|----------------------------------------------------------------------------------------------------|
| Transfer To   | The system displays the name of the merchant to whom the payment is to be made after having successfully scanned the merchant's QR code.                                                      |
| Transfer From | Select the source account or wallet from which the funds are to be transferred.                                                                                                    |
| Balance       | The available balance in the selected account appears below the <b>Transfer From</b> field once a source account is selected.                                                                 |
| Currency      | The currency in which the transfer will take place is displayed. Since only internal transfers are supported through Scan to Pay, the merchant's account currency is defaulted in this field. |
| Amount        | Specify the amount to be transferred.                                                                                                    |
| View Limits   | Link to view the transaction limits applicable to the user.                                                                                                    |
| Notes         | Specify remarks, if any, for the transaction. This is an optional field.                                                                                                    |

- 4. From the **Transfer From** list, select an account or wallet from which the payment needs to be made to the merchant.
- 5. In the **Amount** field, enter the amount that needs to be transferred to the merchant.
- 6. The user can view the limits applicable for the specific transaction, in order to check the available and utilized limits.

### View Limits screen

| 아 🖬            |                              |             | 考貿操 给训 74% 1                          | 10:21      |
|----------------|------------------------------|-------------|---------------------------------------|------------|
| $\leftarrow$ s | ican To Pay                  |             |                                       | $\bigcirc$ |
| Transf         | fer To                       |             |                                       |            |
| CF00           | đ                            |             | $\sim$                                |            |
| Trans          | sfer From                    |             |                                       |            |
| XXXX           | xxxxxxxx0012                 | – Will 🔍 🗸  |                                       |            |
| Balar          | nce : £962.00                |             |                                       |            |
| Amou           | unt                          |             |                                       |            |
| GBP            |                              | £10.00      |                                       |            |
|                |                              | View Limits | _                                     |            |
| Note           | My Limits                    |             | х                                     |            |
| Din            | Transaction Lim              | it          |                                       |            |
| 61 (           | Min                          | £1.00       |                                       |            |
|                | Max                          | £5,000.00   |                                       |            |
|                | Daily Count                  |             | 15<br>Total                           |            |
|                | 0<br>Utilized<br>Daily Limit |             | 15<br>Remaining<br>£5,000.00<br>Total |            |
|                | £0.00<br>Utilized            |             | £5,000.00<br>Remaining                |            |
|                | Monthly Count                |             | 60<br>Total                           |            |
|                | 0                            |             | 60                                    |            |

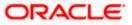

- 7. In the Notes field, enter transaction remarks/comments for reference, if any.
- 8. Click Confirm to initiate the payment.

The **Review** screen appears.

OR

Click Cancel to cancel the transaction.

### **Review screen**

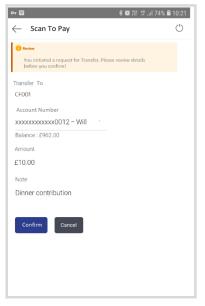

- 9. Click **Confirm** to confirm the payment.
- 10. The success message appears along with the transaction reference number.

### Success Message screen

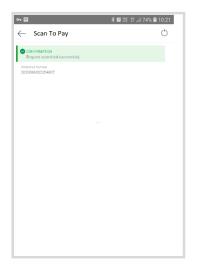

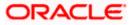

# **FAQs**

# 1. Can I use the Scan to Pay feature to initiate a payment to a merchant who is not onboarded on futura bank as a Merchant?

No. You can initiate a payment through this mode only if the merchant has been onboarded on futura bank and a QR code has been generated for the merchant by the bank.

### 2. Why am I not able to scan a particular merchant's QR code?

This can be due to scenarios such as the QR code being scanned is not generated by futura bank or the QR code was not scanned within the defined scan area etc.

Home

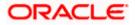